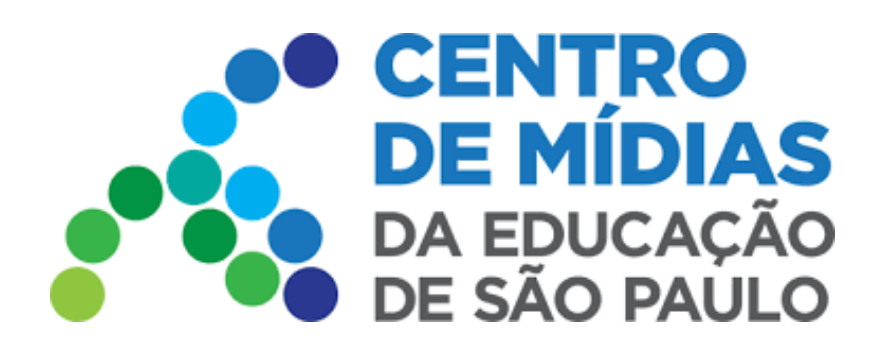

### Publicação de Tarefas CMSP 2022

### **Acesse o Sistema de Publicação de Tarefas**

Para fazer o login no sistema, utilize seu login e senha da SED

### **tarefas.cmsp.educacao.sp.gov.br**

#### Após realizado o login, aparecerá essa tela. Será aqui que estarão seus Modelos e Tarefas para Publicação

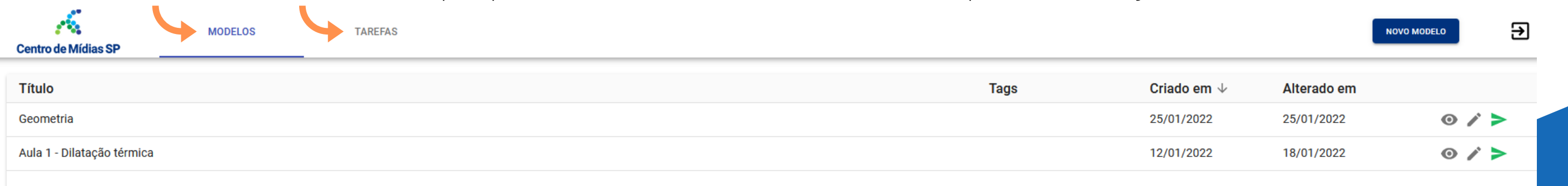

*A aba "Modelos" é onde você pode criar e editar modelos de tarefas, sempre que quiser.* **MODELOS** 

*A aba "Tarefas" é onde constam os modelos que foram publicados para as turmas.* **TAREFAS** *Caso queira fazer alguma edição em uma tarefa já publicada, é nesta aba que você deve entrar.*

**OBS: Clique no segundo botão, conforme indicado pela seta abaixo.** *O primeiro botão é apenas para professores do CMSP - aulas centralizadas.*

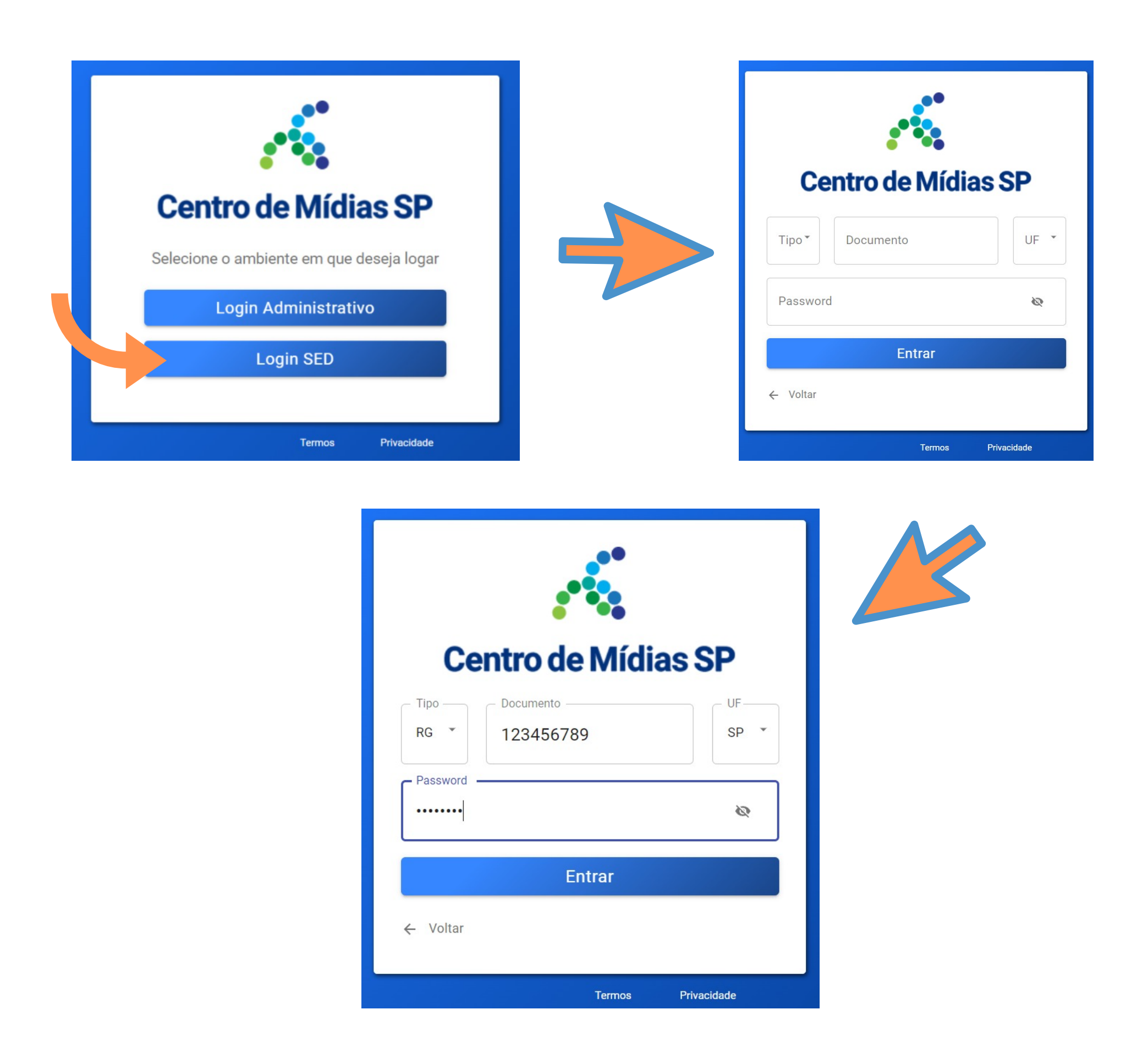

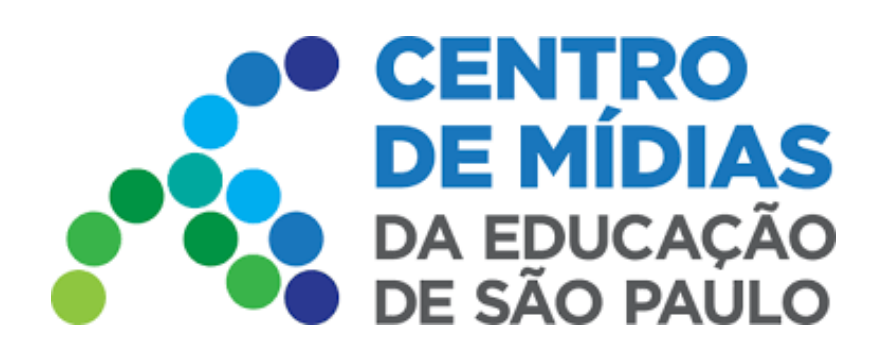

## Publicação de Tarefas CMSP 2022

**2 -** É necessário dar um título para a Tarefa. Esse nome é o que ficará visível na aba de modelos e para os alunos quando eles forem realizar as tarefas pelo aplicativo. Em seguida clique em Salvar a Tarefa.

OBS: Também é possível adicionar Descrição e Tags, que ajudam a identificar a que tema a tarefa se refere.

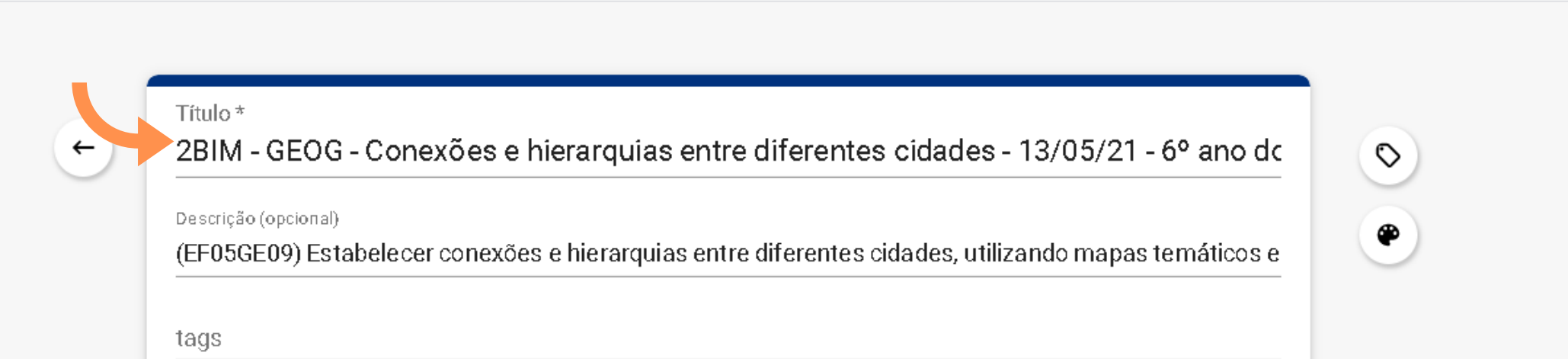

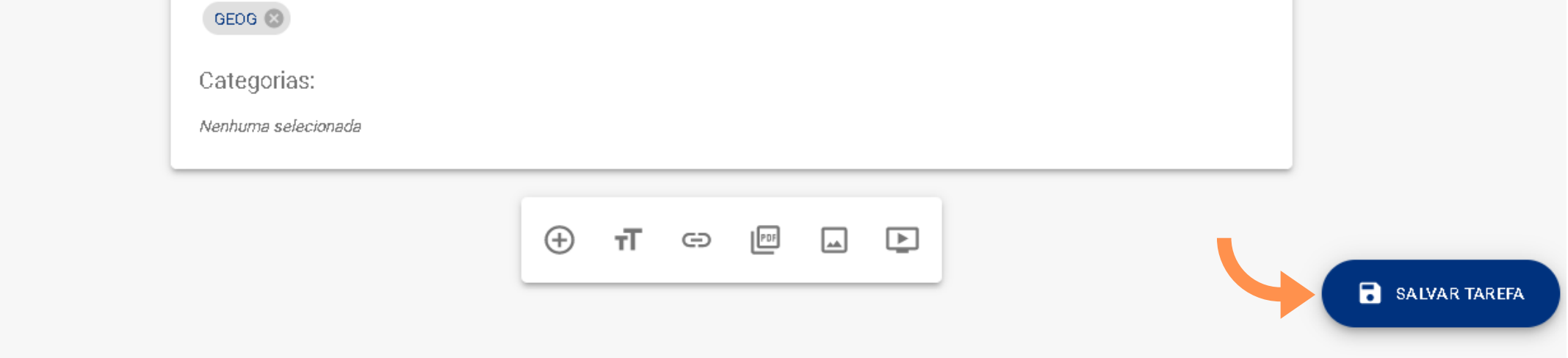

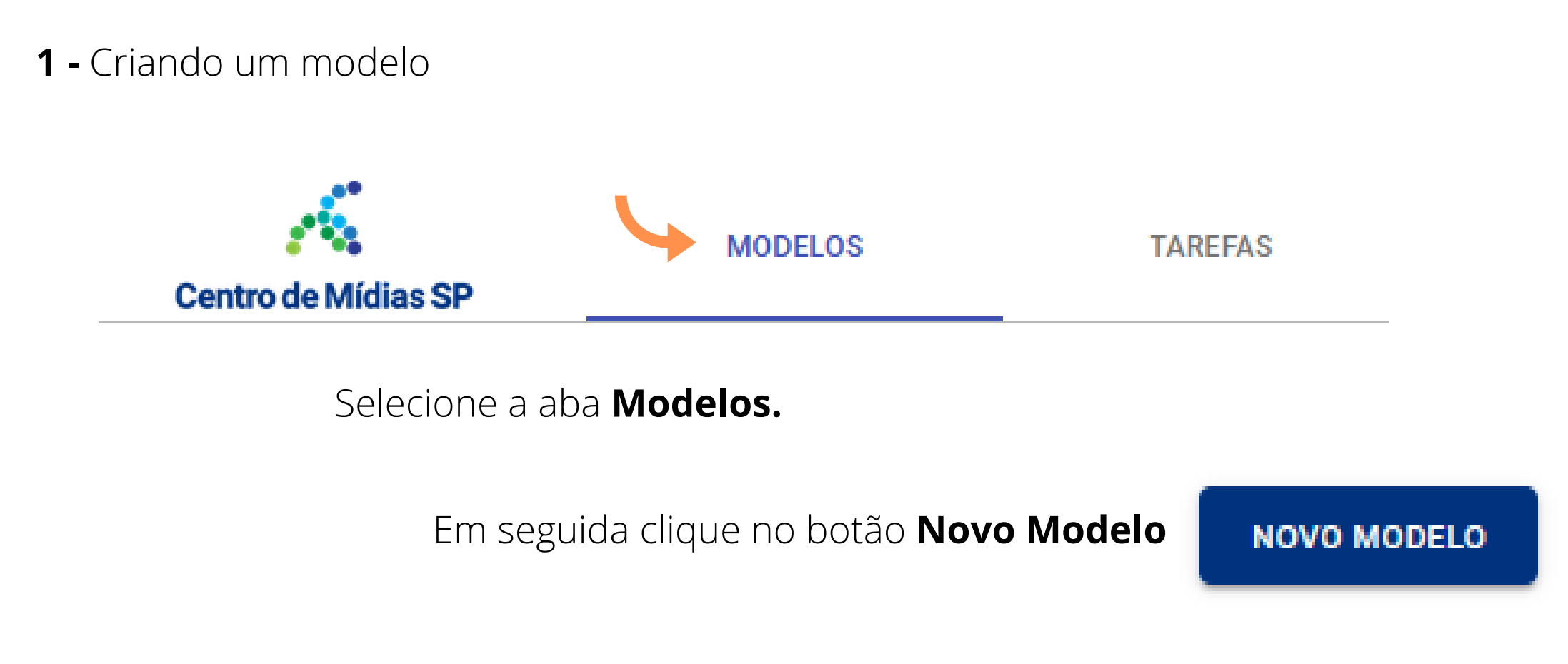

**3 -** Ao clicar em **Salvar Tarefa**, ele mostra a mensagem que a terefa foi criado

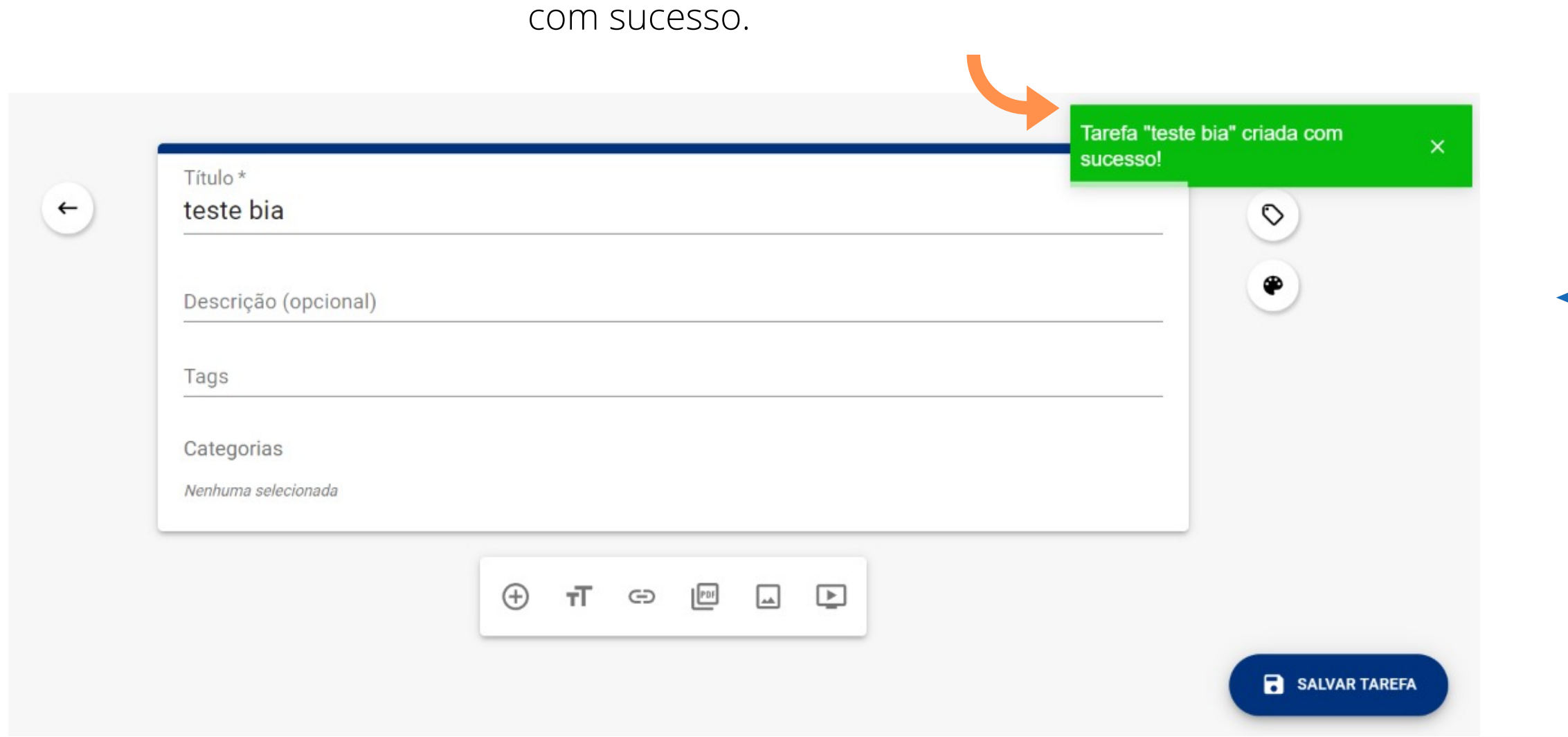

### **4 -** Inserindo uma questão

**Clicando nesse ícone, poderá selecionar as categorias, divididas em: Componente Curricular e Habilidades**

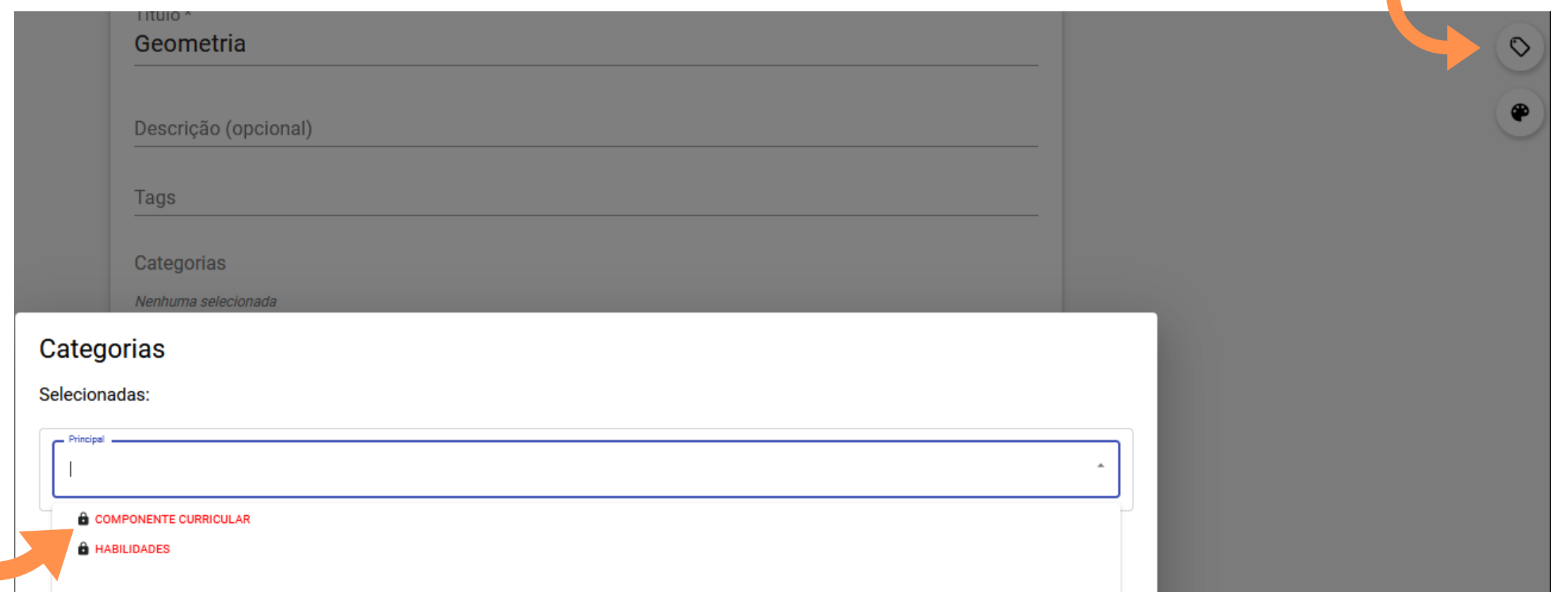

#### Categorias

#### Selecionadas:

.<br>(EF04MA18) Reconhecer ângulos retos e não retos em figuras poligonais com o uso de dobraduras, esquadros ou softwares de ge

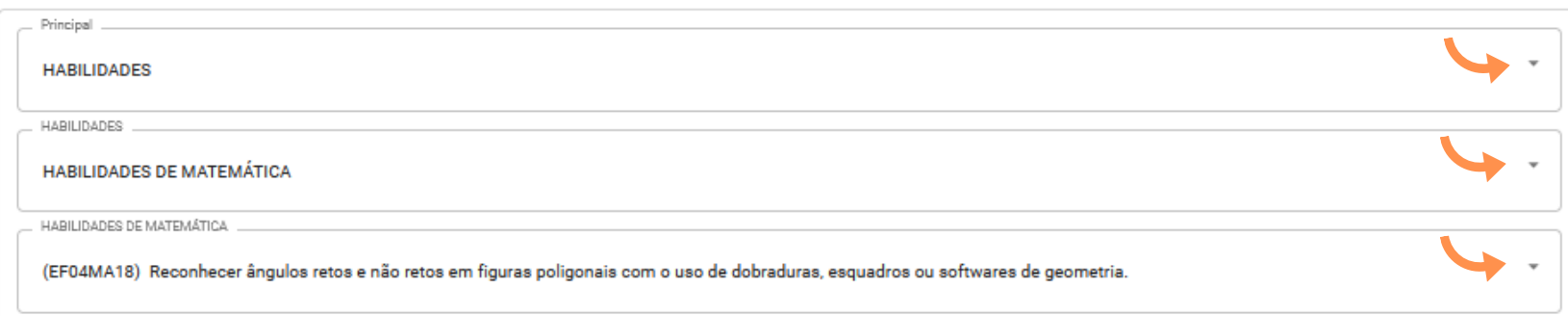

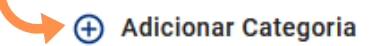

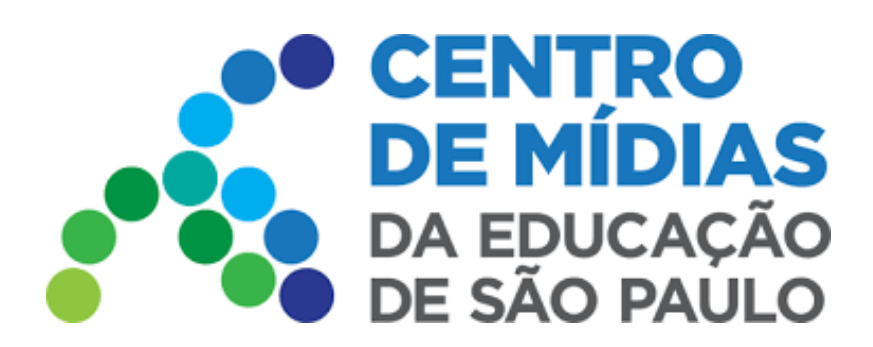

## CMSP 2022 Publicação de Tarefas

Após realizadas as escolhas, clique em: Salvar tarefa

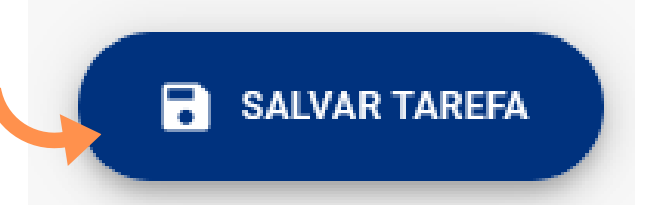

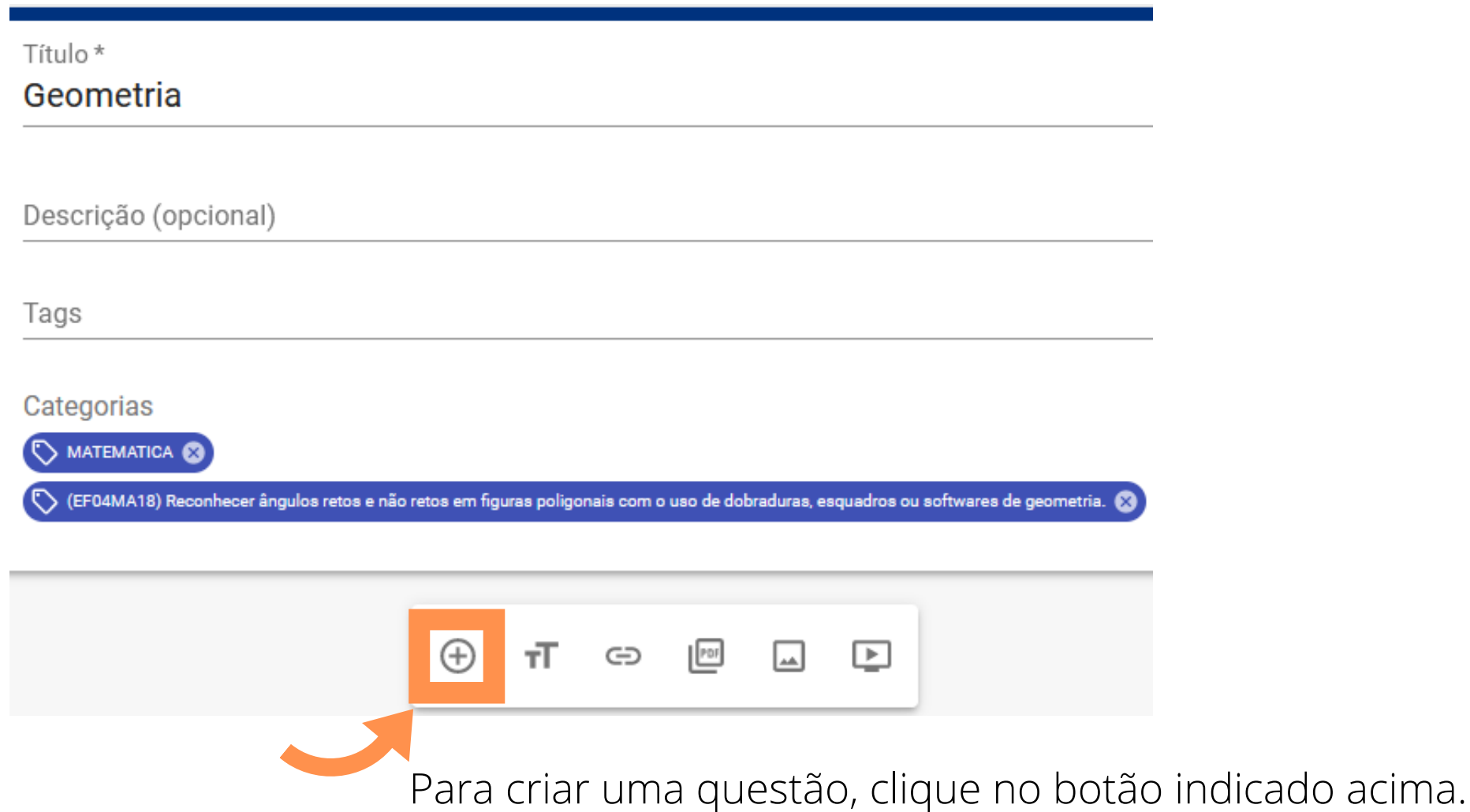

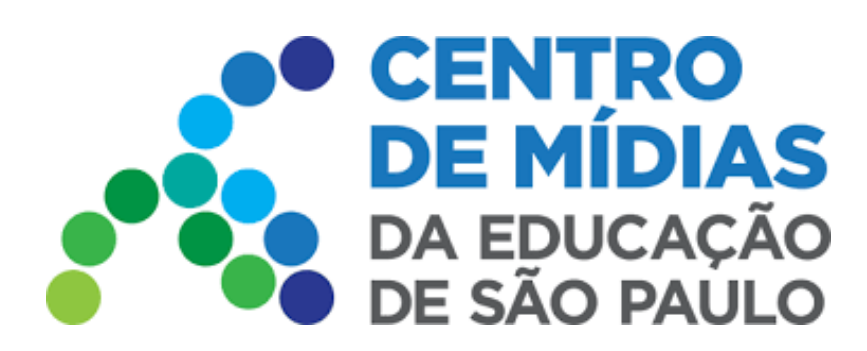

### CMSP 2022

#### **Conforme indicado pelas setas:**

- **Questão:** Digite a questão nesse campo.
- **Obrigatória:** Selecione aqui se a questão será obrigatória ou não para o aluno responder.
- **Nota:** Digite a nota correspondente ao valor da Questão (a seu critério).
- **Tipo de Questão:** Escolha entre Discursiva, Resposta Única ou Respostas Múltiplas.
- **5 -** Criando a Questão

Como exemplo, selecionamos Resposta Única para a Questão:

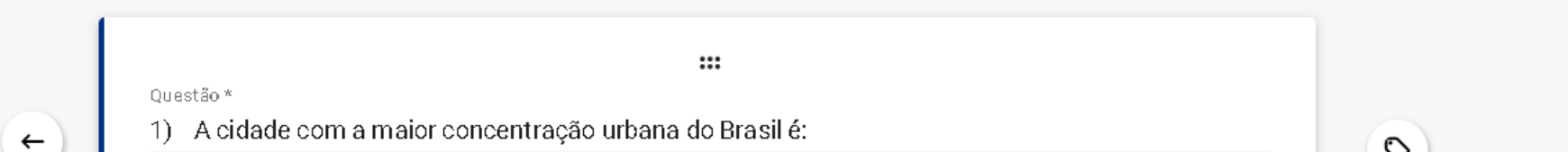

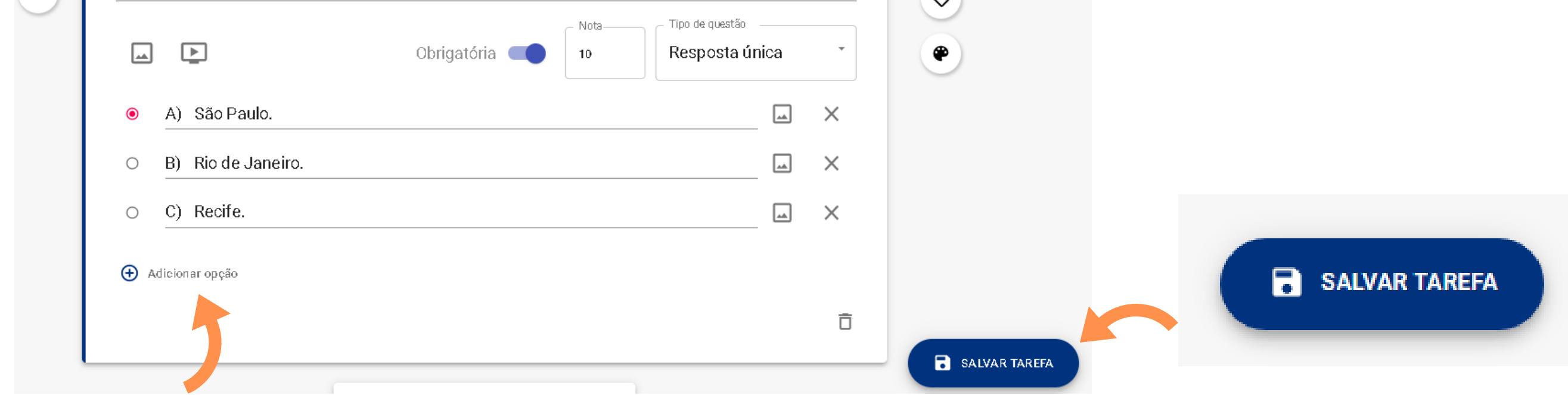

Ao clicar em "Adicionar opção" , aparecerá um campo para preenchimento das alternativas da questão. Para cada alternativa será necessário adicionar uma opção, sendo obrigatório ter no mínimo 2 opções.

#### **Após a elaboração das opções será necessário indicar qual é a opção correta. É preciso prestar muita atenção neste momento, pois será com base neste gabarito que o sistema fará a correção automática e atribuirá nota às atividades realizadas.**

Após a tarefa já montada, basta clicar no botão Salvar tarefa (imagem abaixo), localizada no canto inferior direito da tela. Dessa maneira tudo o que foi montado não se perderá e poderá ser utilizado para outras tarefas, apenas alterando os dados.

## Publicação de Tarefas

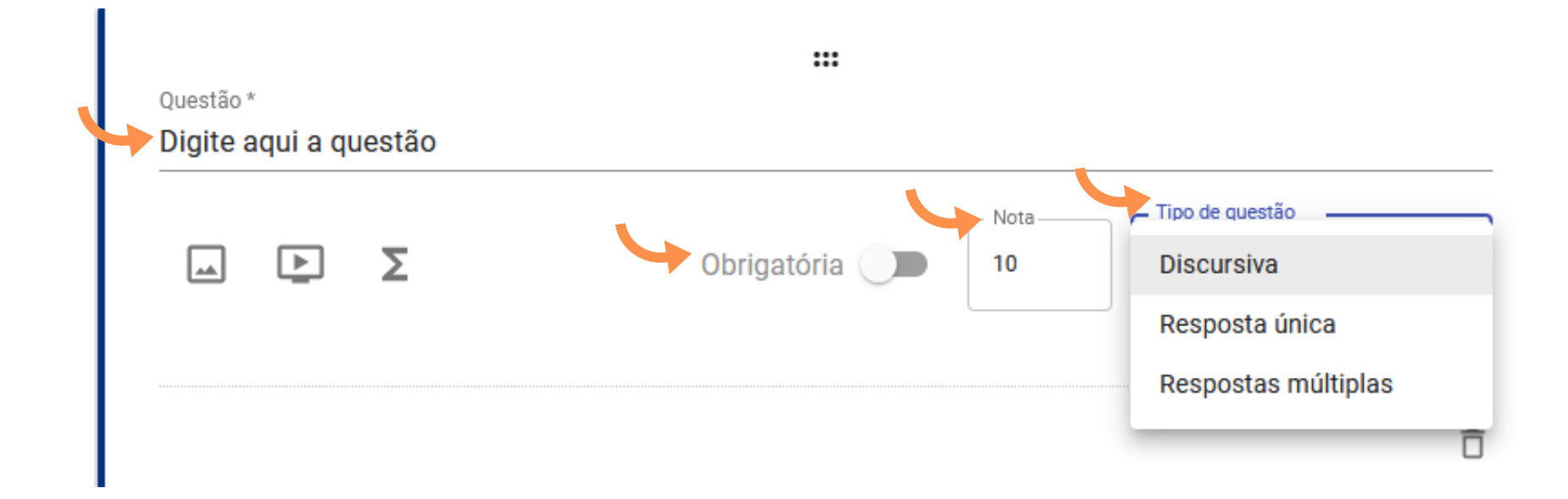

**Para as questões de respostas múltiplas, funciona da mesma maneira: você adiciona as opções e, antes de salvar, indica quais são as corretas.**

**Tanto as questões de resposta única como as questões de respostas múltiplas, serão corrigidas automaticamente pelo sistema, de acordo com o gabarito que você indicar. No caso das questões discursivas, porém, não há a possibilidade de adicionar gabarito e você deverá corrigi-las na aba de tarefas, conforme os estudantes respondê-las.**

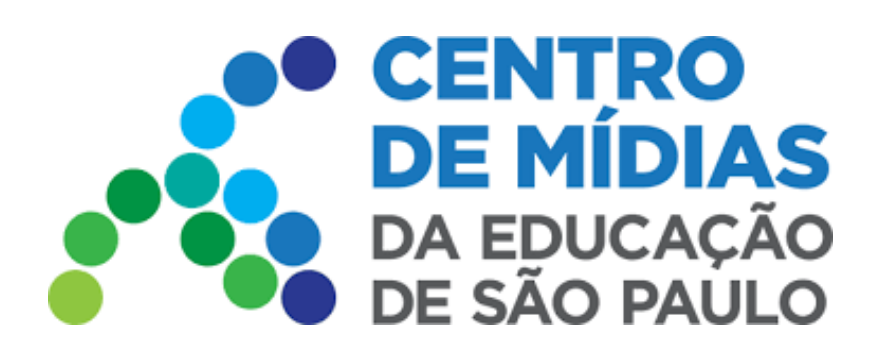

## CMSP 2022 Publicação de Tarefas

**6 -** Inserindo um vídeo da Aula

Clique no ícone indicado e, em seguida, cole o Link - conforme indicado abaixo:

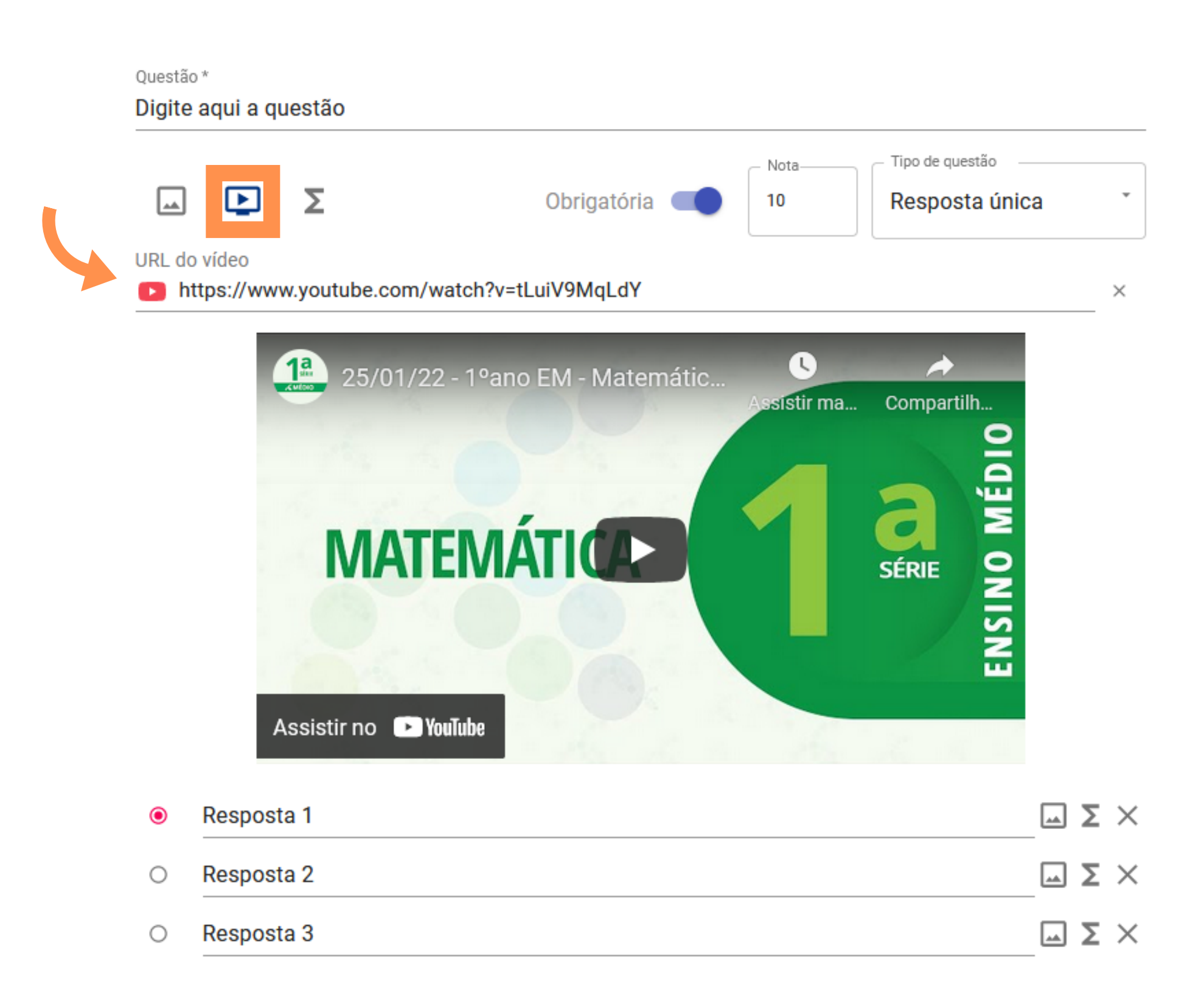

#### **7 -** Inserindo um PDF

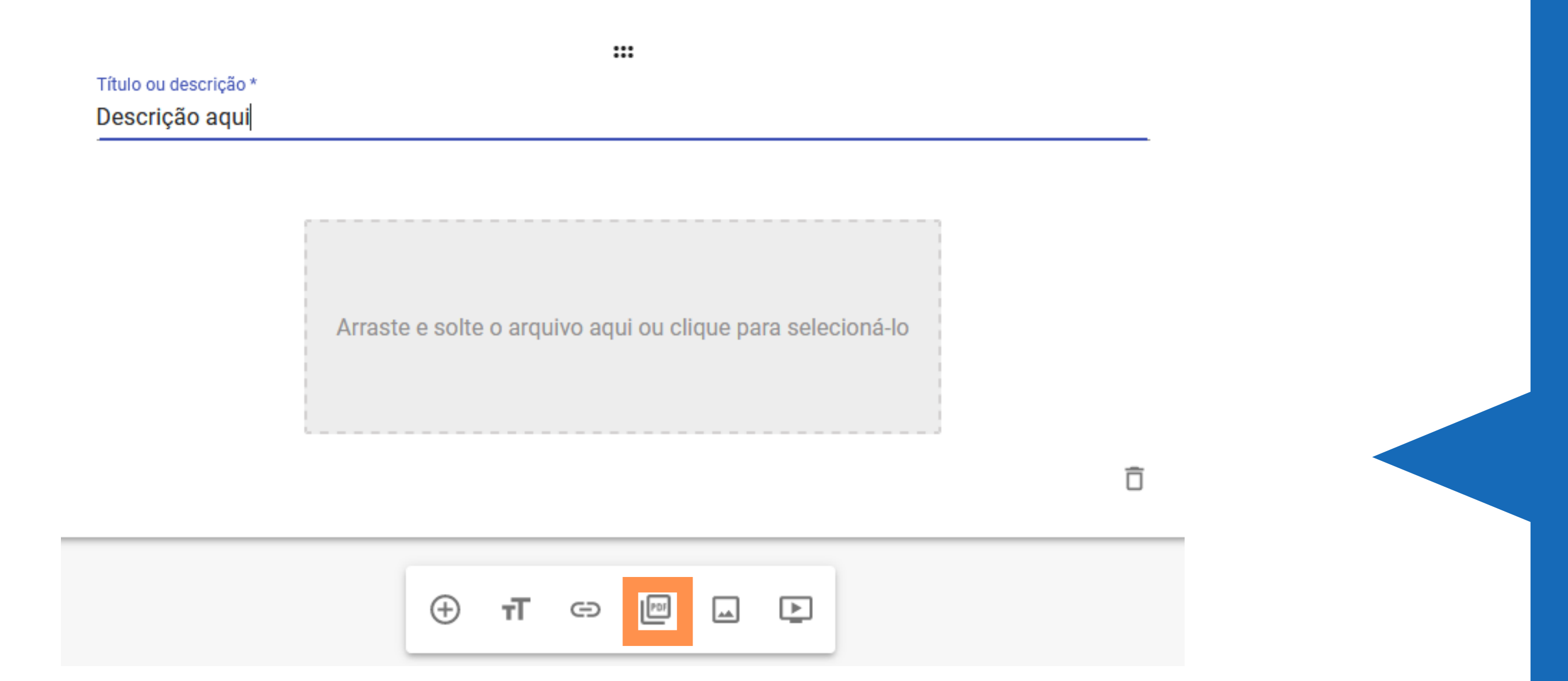

É necessário dar um título para o bloco e, em seguida, clicar na caixa em cinza para selecionar um arquivo existente no computador ou arrastar o arquivo para dentro da caixa.

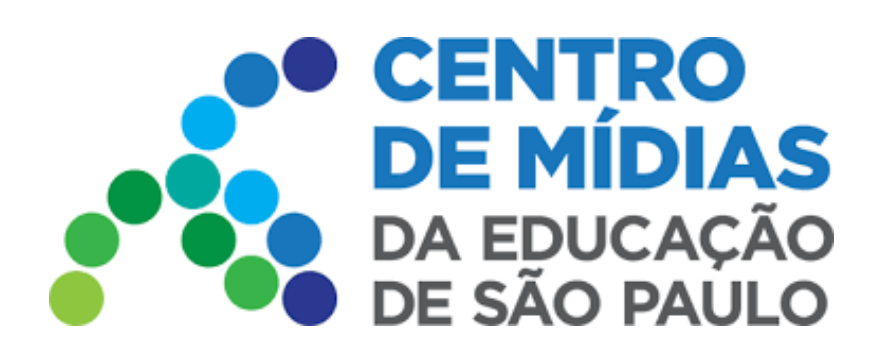

### CMSP 2022

# Publicação de Tarefas

**8 -** Inserindo uma imagem

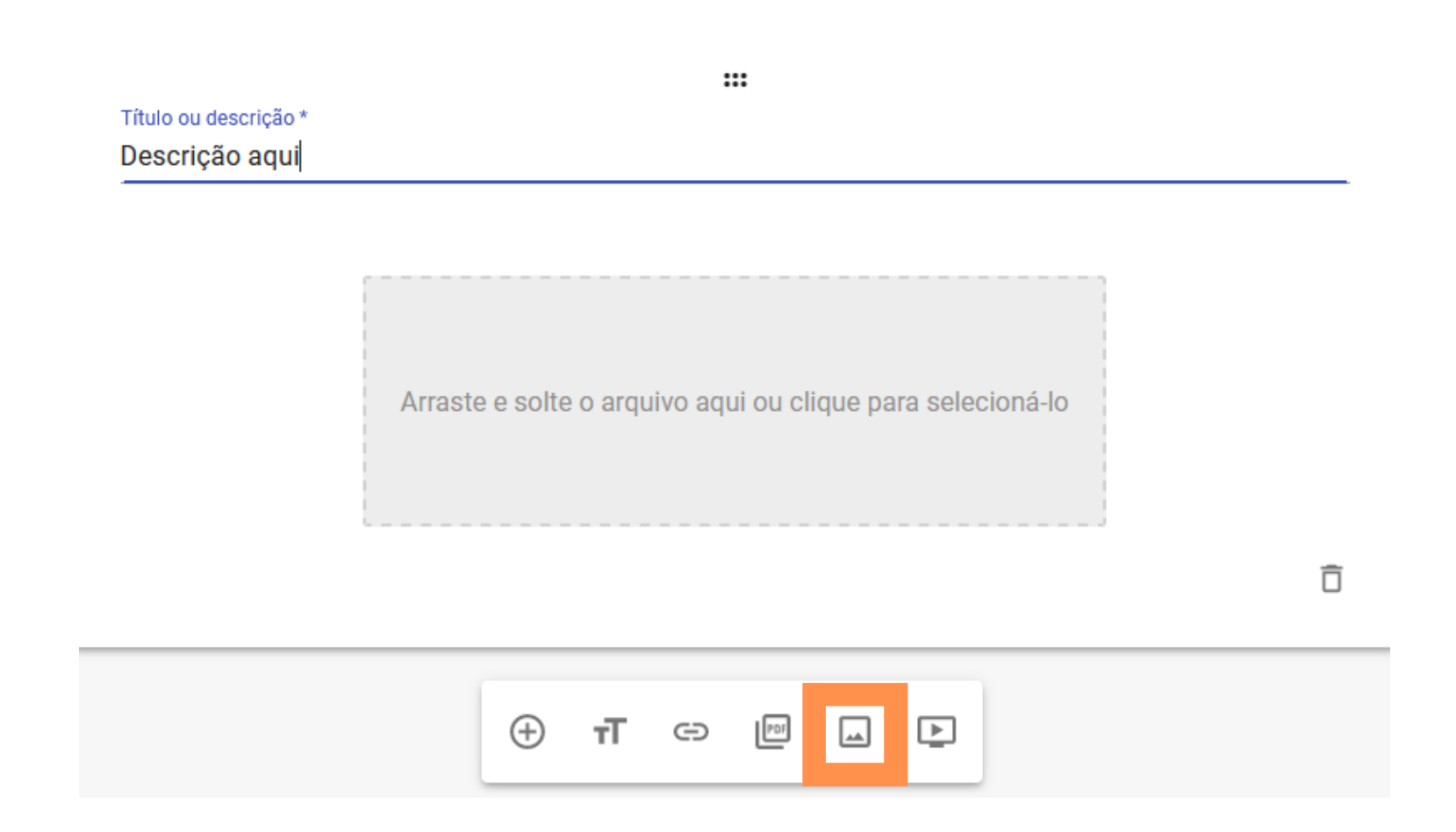

É necessário dar um título para o bloco e, em seguida, clicar na caixa em cinza para selecionar um arquivo existente no computador ou arrastar o arquivo para dentro da caixa.

**9 -** Publicando o Modelo

Selecione a opção **Turma** e escolha em qual delas deseja publicar a Tarefa  $\bullet$ 

Ao criar os modelos de tarefas, eles serão listados na aba "Modelos" de acordo com as datas de criação.

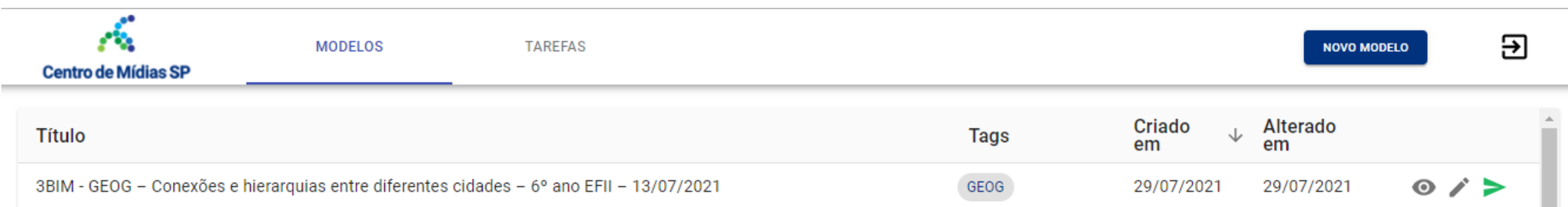

teste

A publicação pode ser feita de forma imediata ou agendada. Para fazê-la de forma imediata, basta manter a hora e *data que aparecerão automaticamente no campo Agendar para. Caso queira agendá-la para outro momento, basta inserir uma data e um horário subsequentes.*

**Tendo certeza que o modelo de tarefa foi criado corretamente. Basta clicar no ícone de publicar . Após clicar neste ícone, será apresentada uma caixa de diálogo. Siga os seguintes passos:**

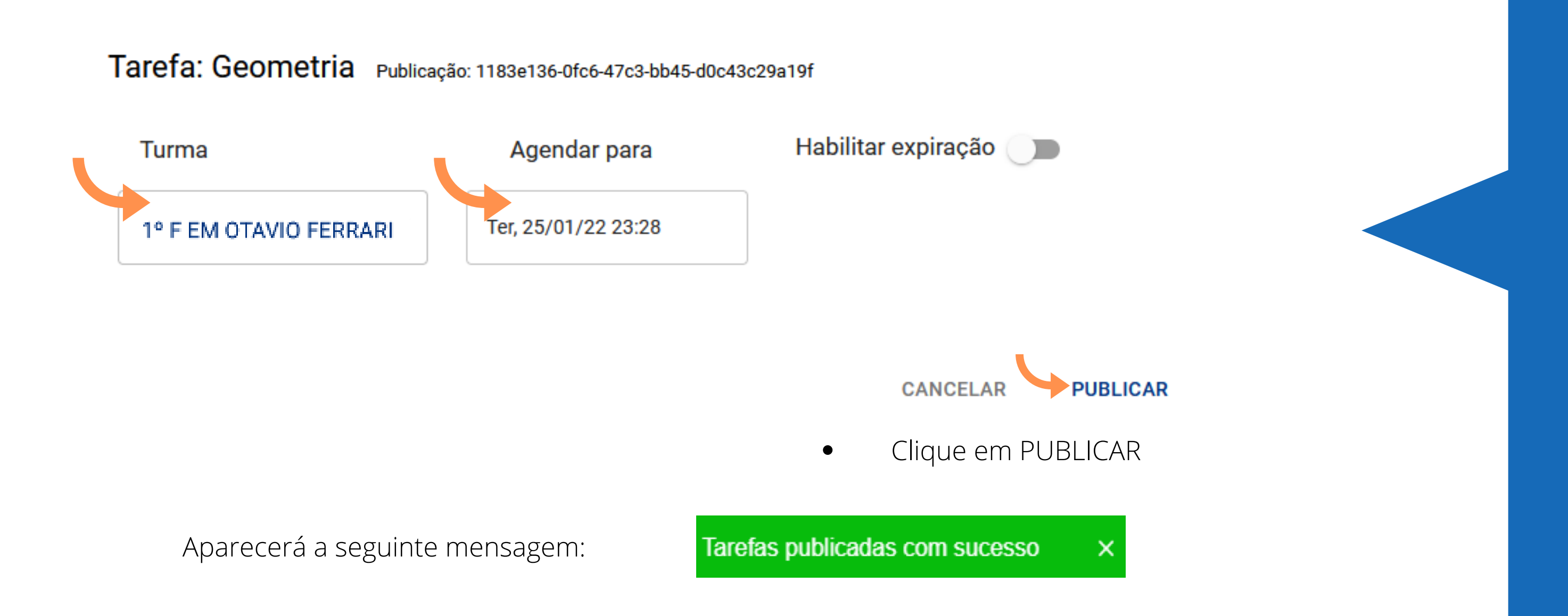

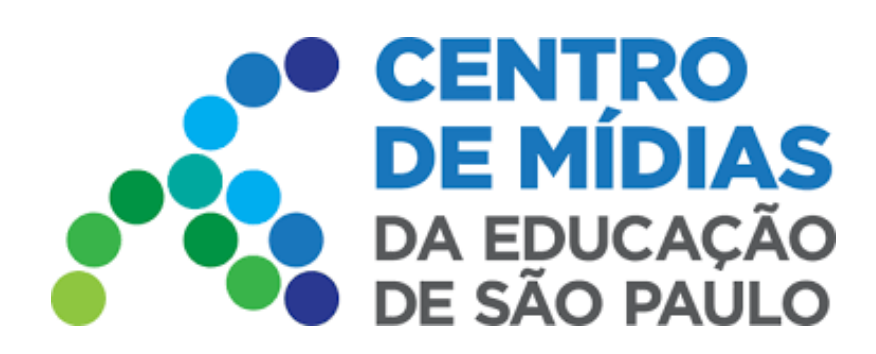

### CMSP 2022

## Publicação de Tarefas

#### **10 -** Detalhes da Tarefa

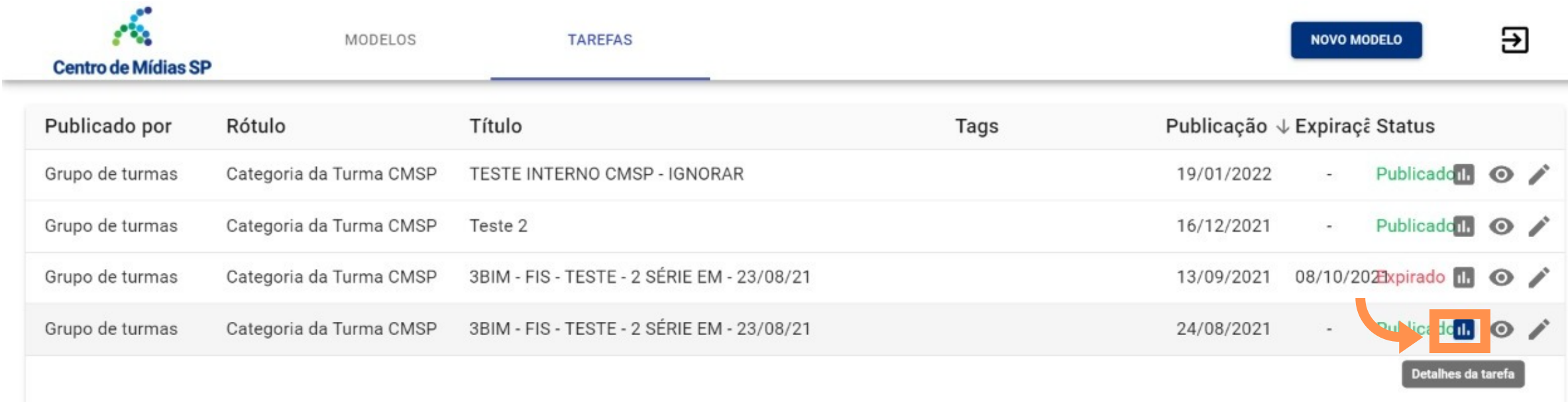

Aqui você pode acompanhar os detalhes das Tarefas, corrigi-las, atribuir nota, clicando no ícone indicado acima.

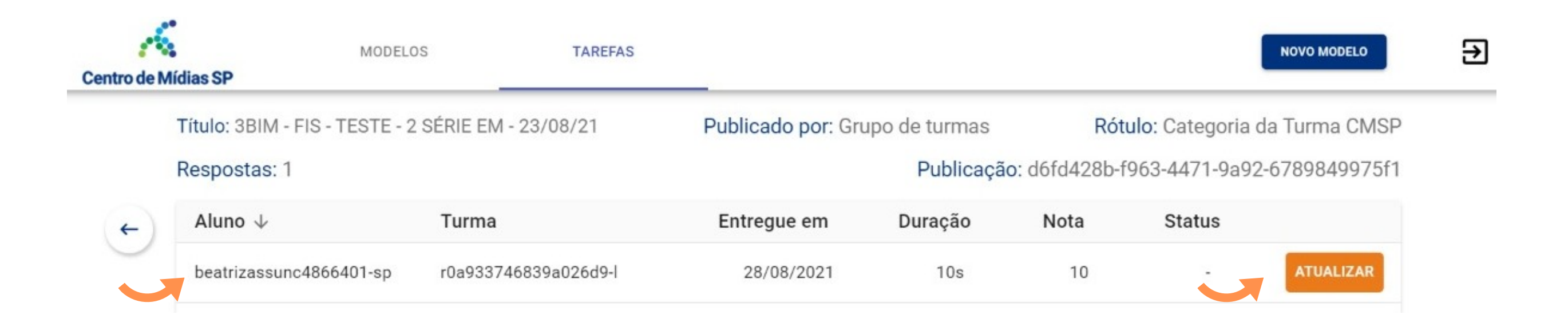

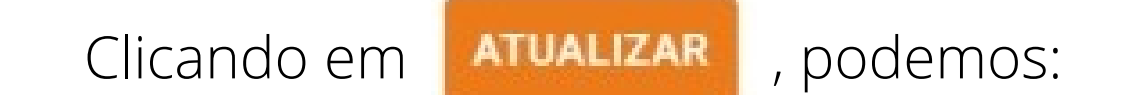

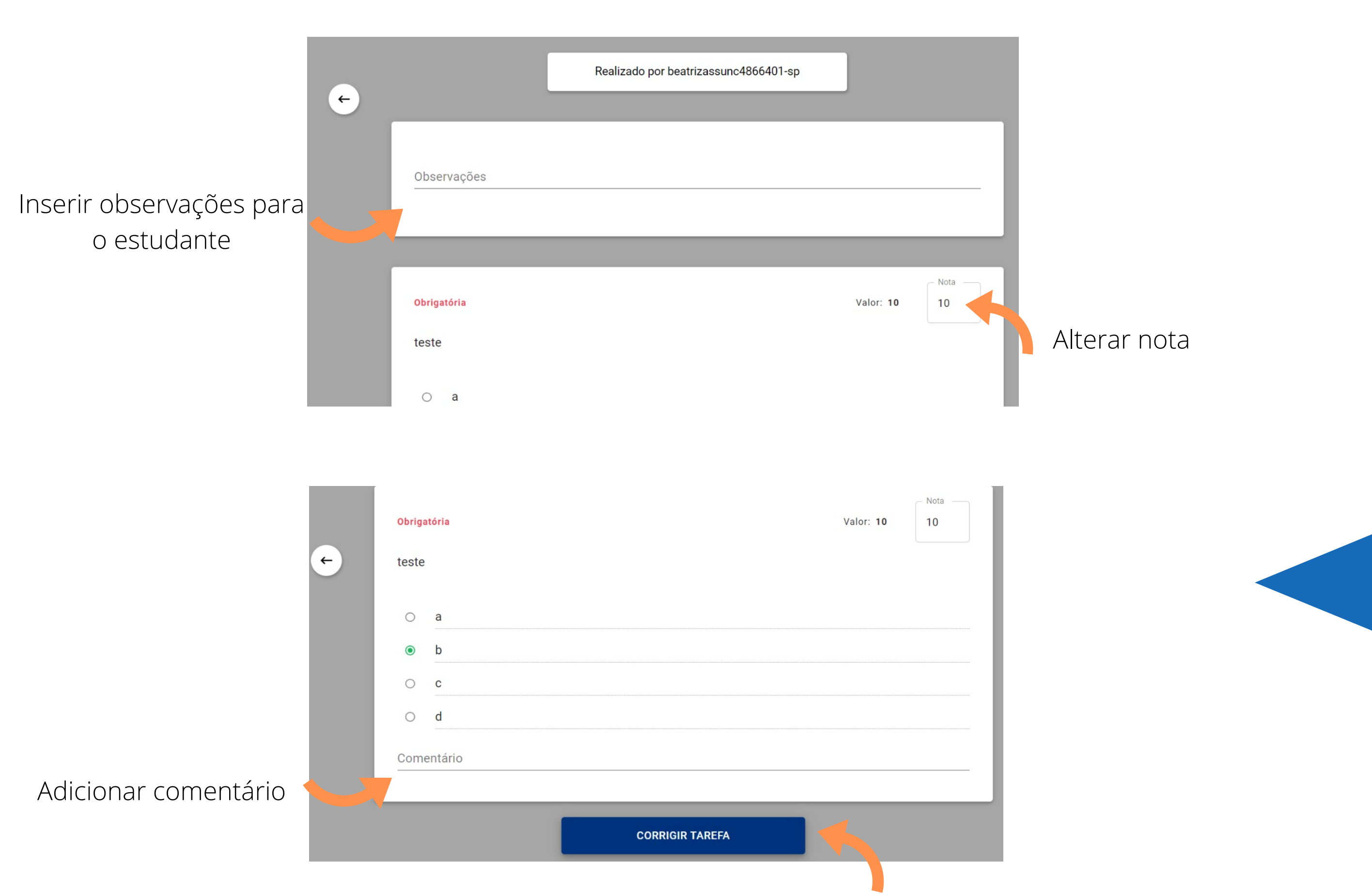

Após realizadas as alterações, clicar em **Corrigir Tarefa**

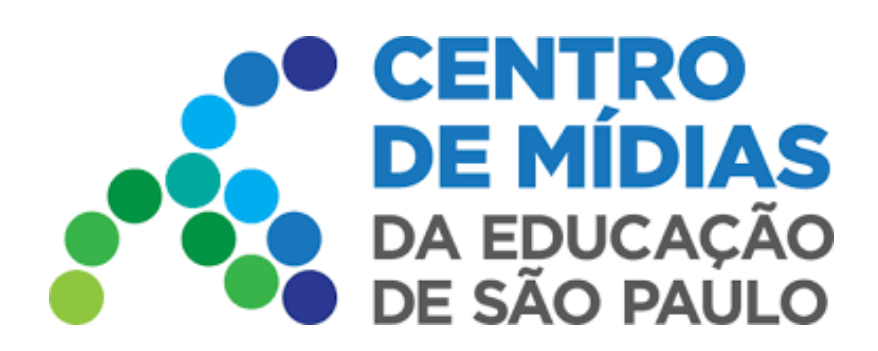

the control of the control of

CMSP 2022

# Publicação de Tarefas

**11-** Excluindo uma Tarefa

Para excluir as tarefas que foram publicadas, clique no ícone de "editar" na aba de modelos:

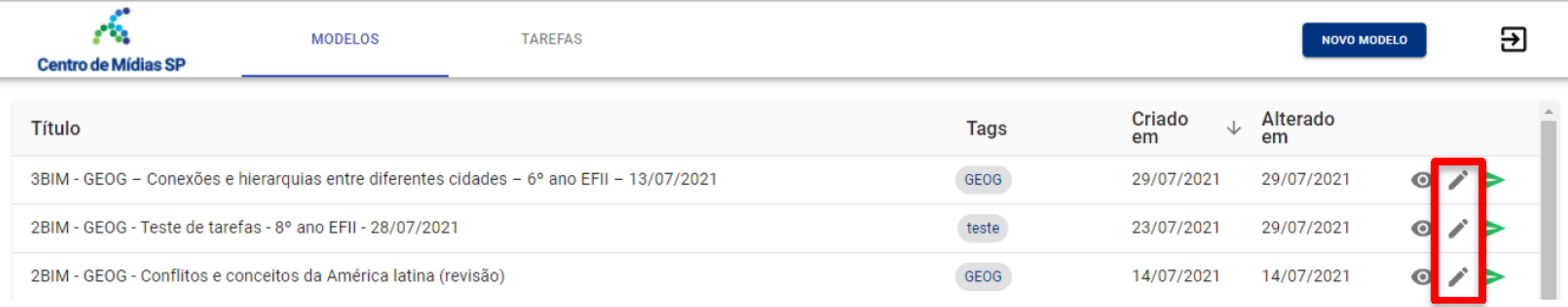

Um novo ícone aparecerá no canto superior direito, são as "publicações" desse modelo. Ao clicar nesse ícone, será exibida a quantidade de vezes que o modelo foi publicado, ou seja, se transformou em uma tarefa.

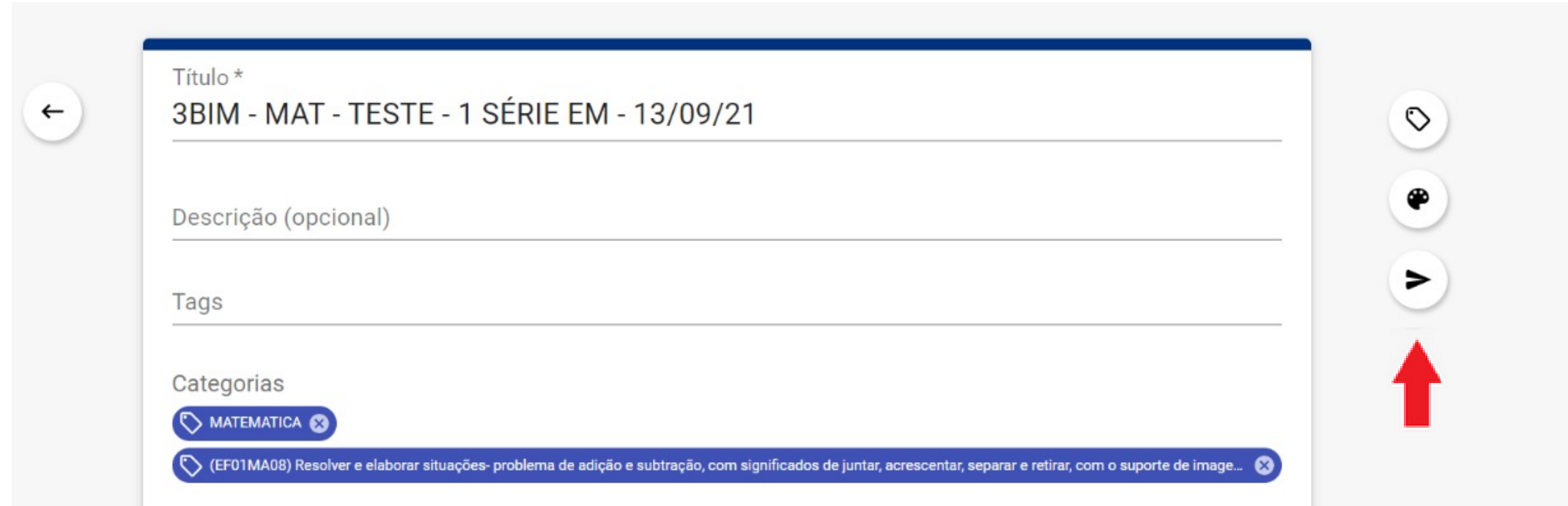

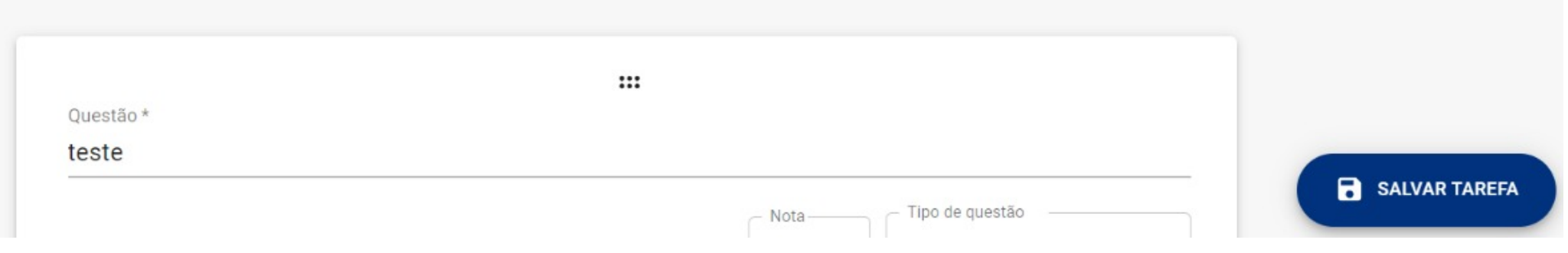

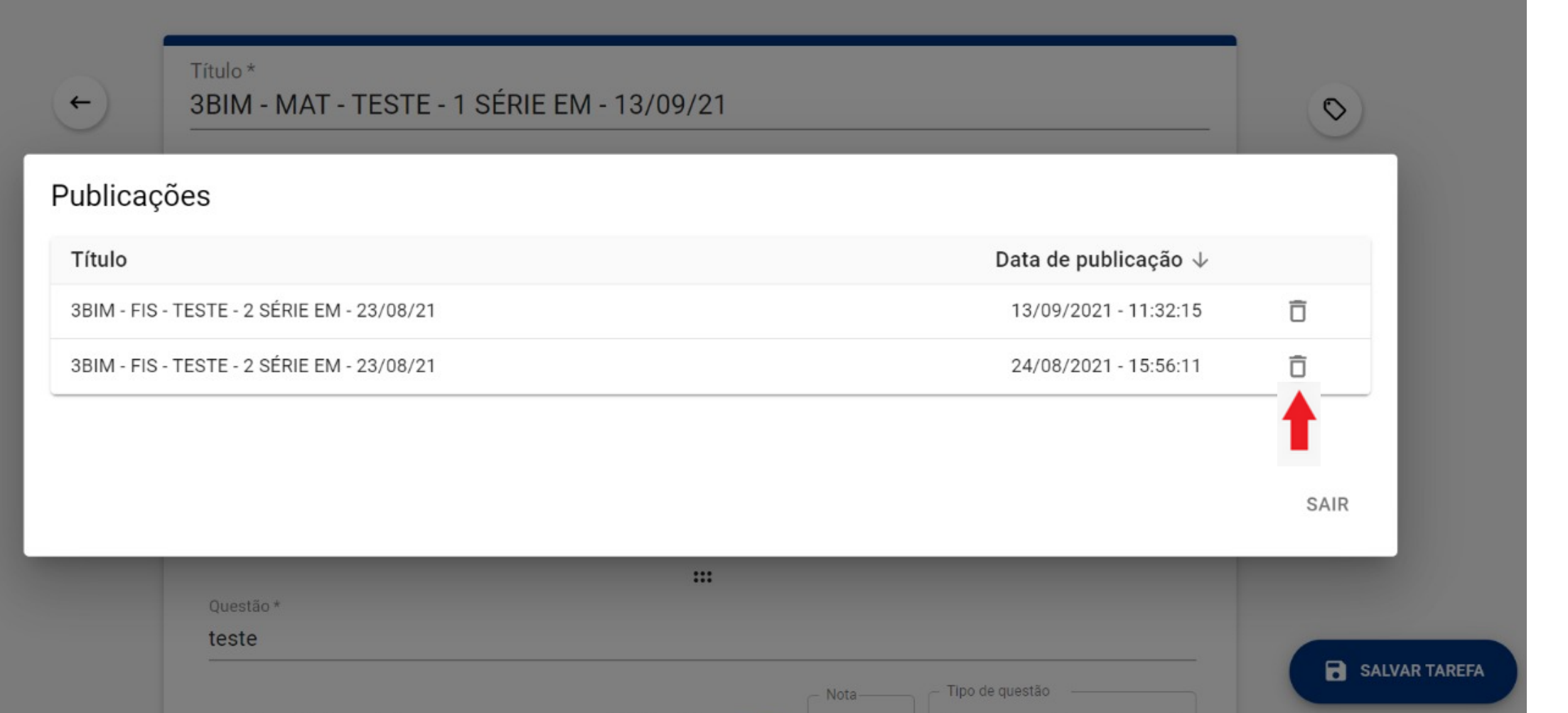

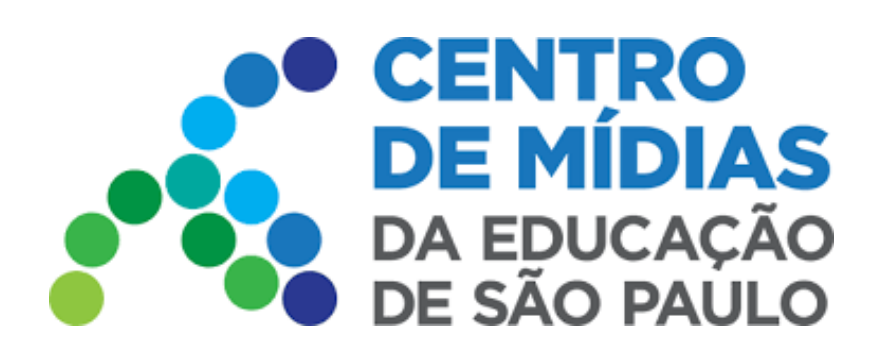

### CMSP 2022 Publicação de Tarefas

Ao clicar no ícone de excluir, uma caixa de confirmação será apresentada para que o usuário confirme a exclusão da tarefa publicada. Ao confirmar, as publicações serão apagadas definitivamente.

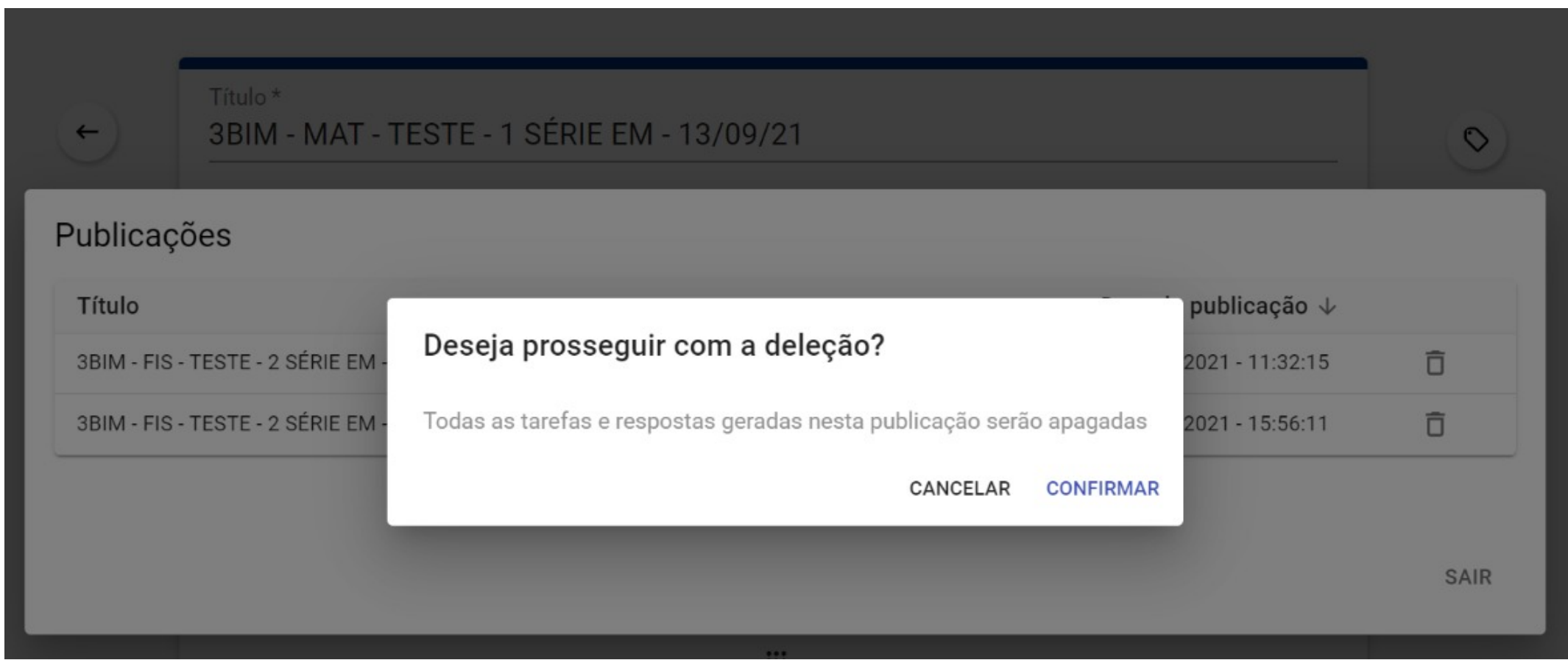